## **メディカルケアステーション (MCS) ログイン方法・パスワード変更方法**

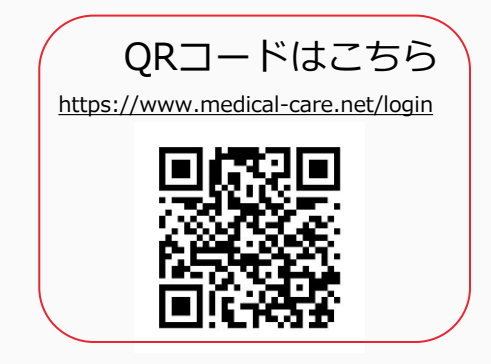

© Embrace Co., Ltd.

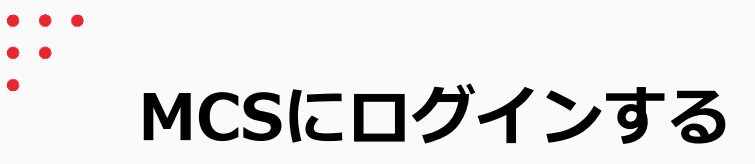

MCSログイン画面: <https://www.medical-care.net/login>

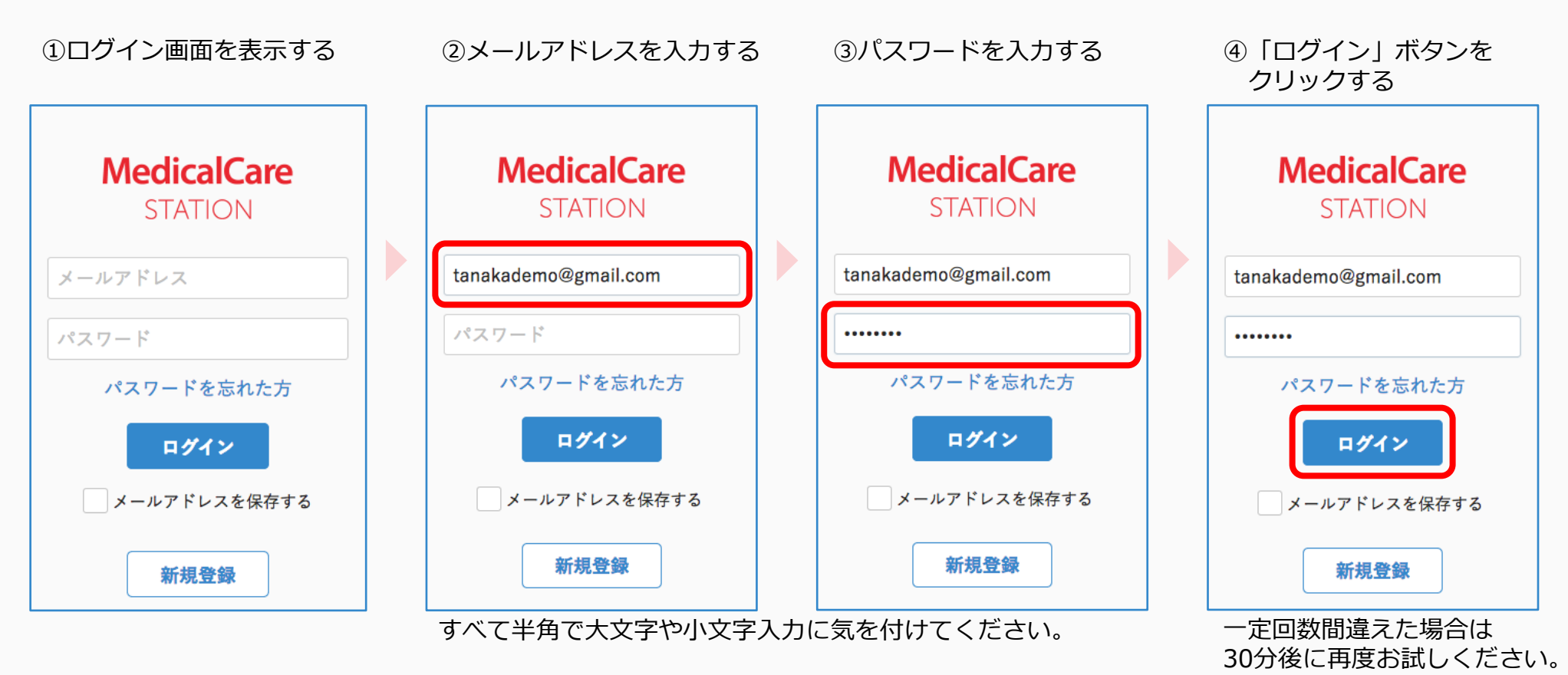

※端末によっては自動的に頭文字が大文字になる設定があります。 詳しくは各種端末の設定をご確認ください。

1

**MCSのパスワードを再発行する**

※パスワードを忘れた時や、ログイン出来ないときなどにご利用ください。

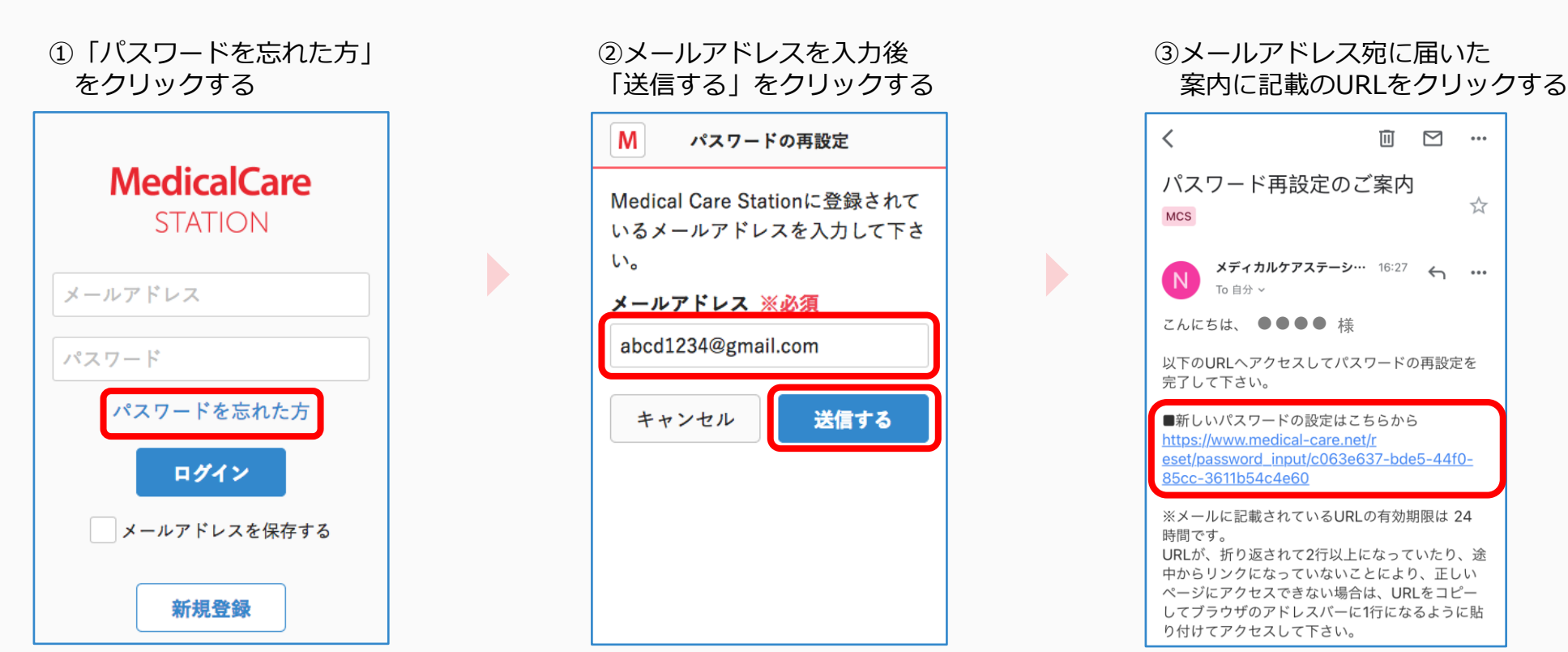

URLの有効期限は24時間です。

**つづき**

## ④新しいパスワードを2回入力し 「送信する」をクリックする

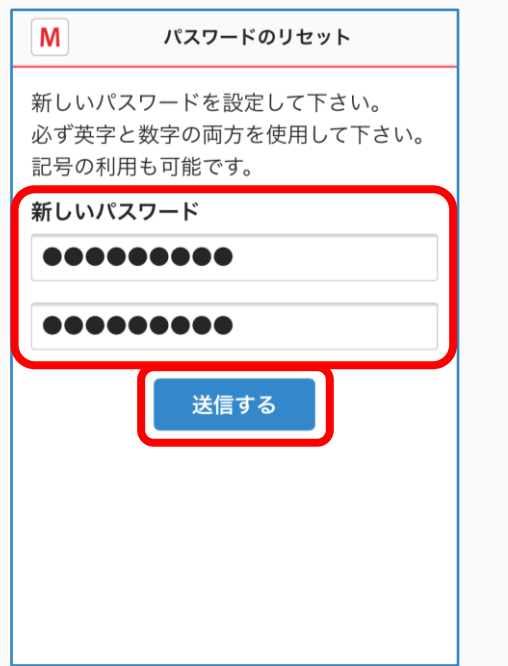

## ⑤「パスワードの変更完了」という 画面に切り替わると操作は以上です

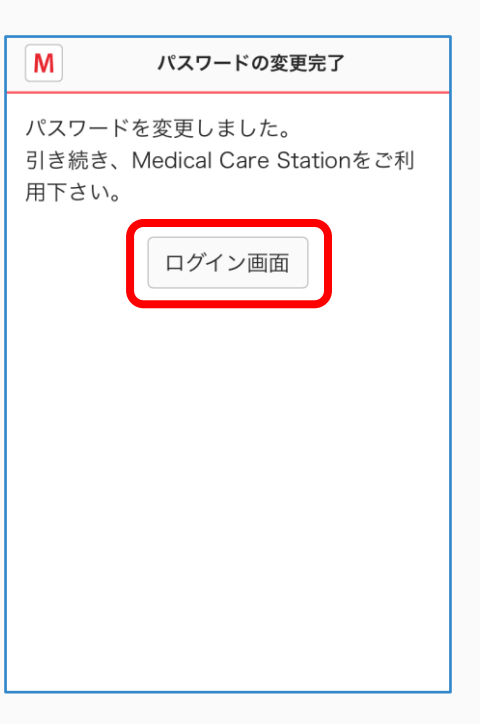

## ⑥メールアドレス宛に パスワード再設定完了の メールが届きます

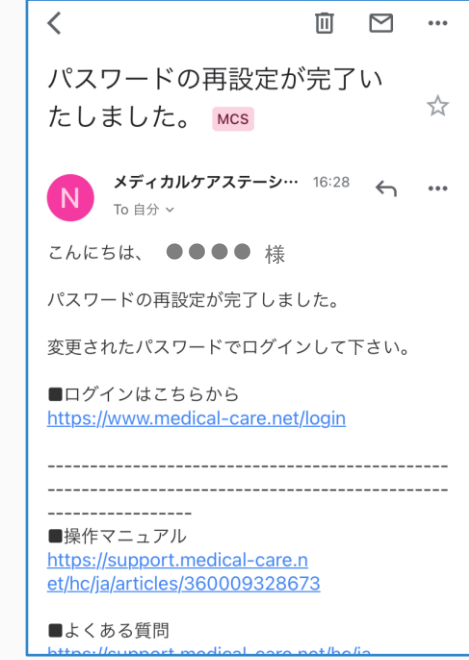

新しいパスワードは 入力用と確認用の2箇所に入力してください。